## Instructions for Submitting Ads using AdForward

Connect to the Internet and type in the adforward address: **http://adforward.globeandmail.ca 1** This will bring you to the AdForward login page, as seen below.

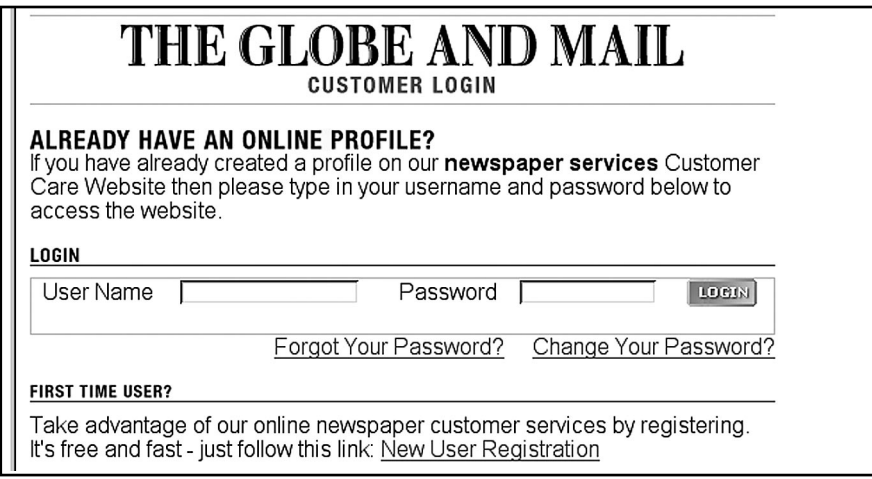

As a **returning user**, enter your username and password in the supplied fields. **2**

## If you are a **new user**, select **New user registration.**

As a new user, you will only have to register once. To register, fill out the form (shown below) and select your username and password. Select **Register Me** when done.

After you have registered, you will automatically be logged in. When returning to the site in the future, simply follow the "returning customer" instructions.

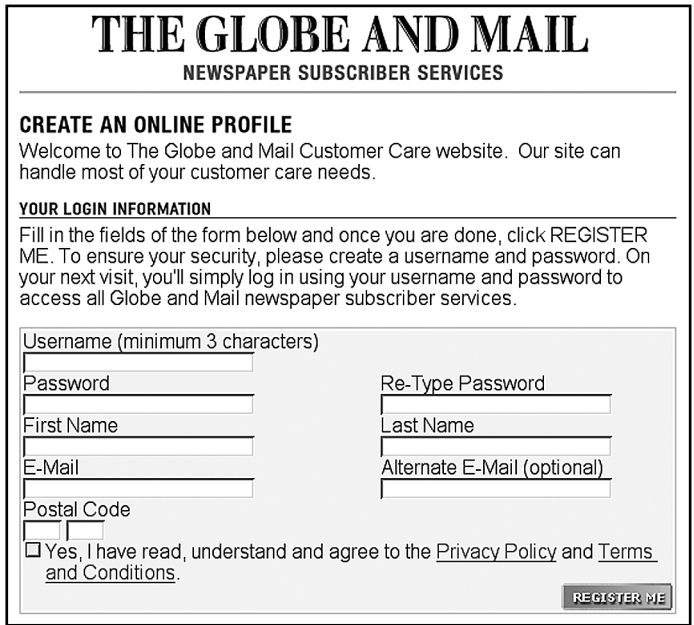

**3**) Once you have logged in, your **customer profile page** will be brought up. An example of this page is shown below.

Here you can **update your profile** and **delivery ad material** by selecting the item from the menu, as seen below.

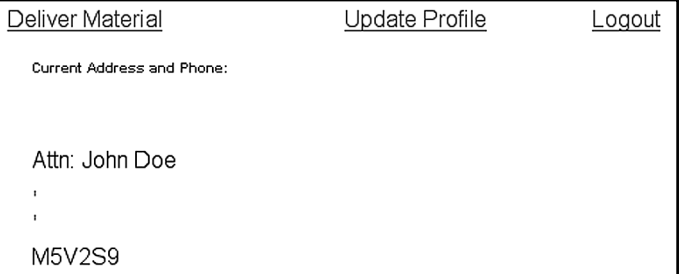

**To Submit Ad Material** to The Globe and Mail, select **"Deliver Material"**. **4** The following page will be brought up next.

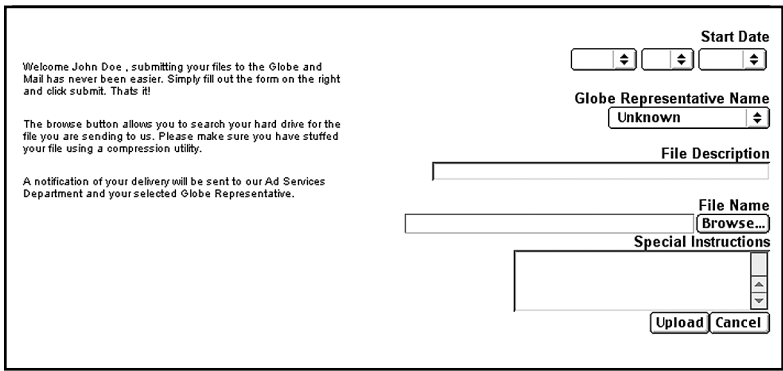

Fill out the delivery form, making sure to include all important information. **5**

- **File Description:** in this field, the following information should be listed:
	- **Company name** of who the ad is for (such as Bell, IBM...), and
	- whether the ad is **Colour** or **Black and White**.
	- Also listed in this field should be any **key words** or **slogans** in the ad that will help production to identify the correct file.
- **Special Instructions:** in this field, the following information should be listed:
	- **File type**, such as PDF or EPS and so on.
	- Any further instructions for the Preflight department that you want conveyed.

When the form is filled out and the filename has been entered, select **Upload** to upload the file to **6** The Globe and Mail.

 $\bm{\mathcal{D}}$  Once the file has been uploaded, the screen will go back to your now updated customer profile page.

This page will now list under **Material Delivered**, the materials that have been uploaded. All information that was filled out in the "Deliver Materials" page will also be listed. An example of this is shown below.

This window will update everytime that another ad has been delivered, allowing you to track what has been sent and when.

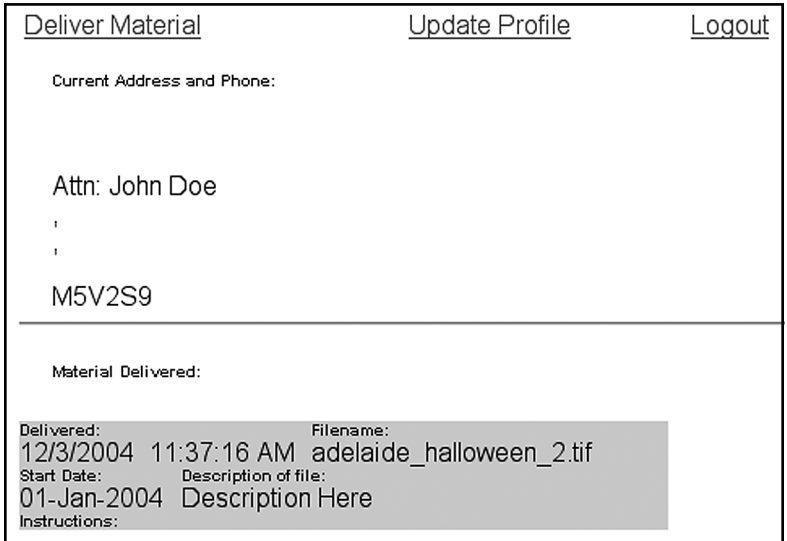

When all files have been uploaded and delivered to The Globe and Mail, select **Logout**. **8**

If at anytime you have difficulties using AdForward, please contact our Preflight Department. We will be happy to assist you and answer any questions you may have.